# 统一身份认证

# 用户使用指南

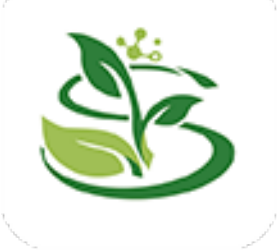

# **1.**系统简介

#### **1.1** 系统功能

统一身份认证平台是智慧校园的重要公共基础平台,为校内 应用提供统一的账号管理和身份认证服务。帮助师生实现"单点 登录,多点漫游",变管理一群账号为一个账号,实现"一套密 码,全校漫游",为师生用户解决账号和密码管理困难的问题。

目前统一身份认证平台支持账号密码、手机短信、微信扫码 和智慧川农 App 扫码共四种登录认证方式。已实现财务系统、OA 系统、研究生系统、学工系统、科研系统、人事系统、WEBVPN 等 系统的统一身份认证。

#### **1.2** 登录界面

PC 端或手机端访问统一身份认证地址 [https://ecology.sicau.edu.cn](https://ecology.sicau.edu.cn%E6%88%96%E9%80%9A%E8%BF%87%E9%97%A8%E6%88%B7%E8%B7%B3%E8%BD%AC%EF%BC%88%E6%A0%A1%E4%B8%BB%E9%A1%B5-%E5%85%AC%E5%85%B1%E6%9C%8D%E5%8A%A1-OA) 或通过门户跳转(校主页-公共 [服务-网](https://ecology.sicau.edu.cn%E6%88%96%E9%80%9A%E8%BF%87%E9%97%A8%E6%88%B7%E8%B7%B3%E8%BD%AC%EF%BC%88%E6%A0%A1%E4%B8%BB%E9%A1%B5-%E5%85%AC%E5%85%B1%E6%9C%8D%E5%8A%A1-OA)上办事服务大厅),出现如下登录界面:

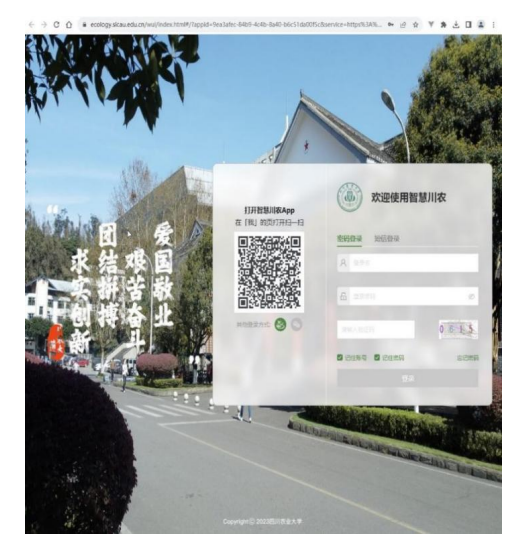

( PC 端 ) (手机端)

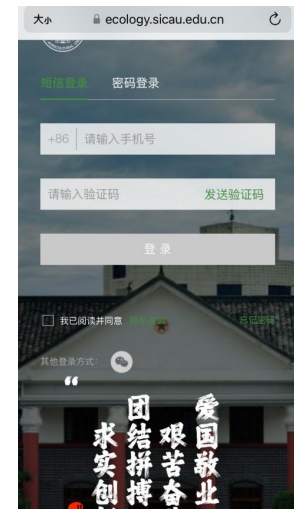

#### **1.3** 账号及密码规则

#### **1.3.1** 账号密码规则

教职工账号:工号

学生账号:学号

密码:同原统一身份认证系统密码

新进教职工或新入学学生需到三校区信息与教育技术中心前 台进行账号激活。

为便于登录和密码找回, 建议初次使用时, 绑定手机号 ( 参见 3.1.1 手机号绑定)或绑定微信号(参见 3.2.1 微信号绑定)。 信息与教育技术中心前台地址:

- 雅安校区:综合楼一楼平台
- 成都校区: 一教二楼平台
- 都江堰校区:一教 1109

#### **1.3.2** 密码强度要求

密码长度≥8位,且须包含大写字母、小写字母、数字及特殊 字符(空格字符除外)4 类字符(如:Yan0835!)。

注:设置密码时,请务必切换为英文输入状态

#### **1.3.3** 弱密码登录

弱密码登录后会提示按密码强度设置新密码

## **1.4** 账号安全

我校多数应用系统均可使用统一身份认证账号密码进行登录, 其中包括与个人隐私信息、财务信息等相关的系统。因此,请勿 将统一身份认证账号密码泄露给他人,否则可能导致个人敏感信 息外泄,重要信息被恶意篡改。切勿与他人共享使用账号,并妥 善保管密码,定期修改,以确保账号安全。

# **2.** 认证登录

### **2.1** 账号密码登录

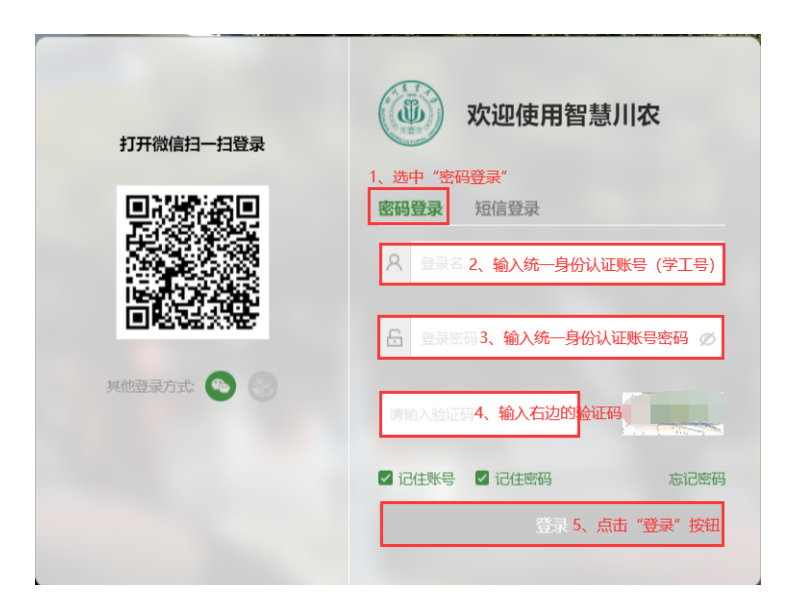

## **2.2** 手机短信登录

绑定手机号参见 3.1.1 手机号绑定

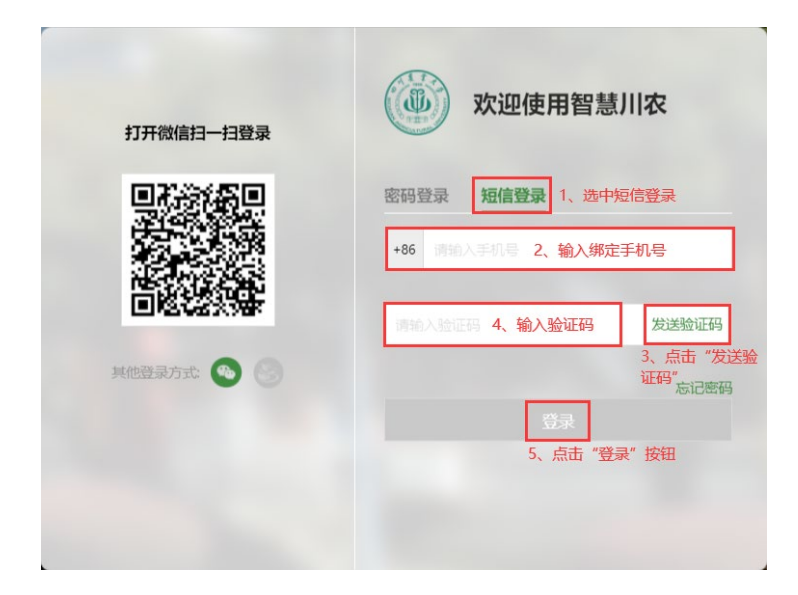

**2.3** 微信扫码登录

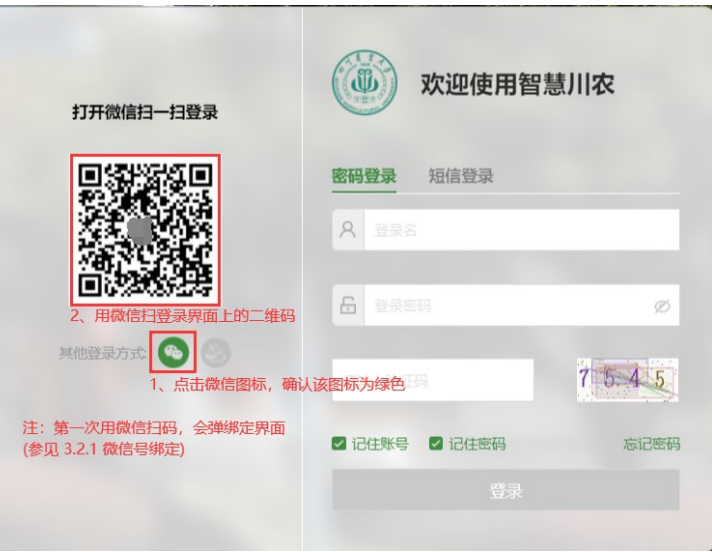

# **2.4** 智慧川农 **APP** 扫码登录

# **2.4.1** 智慧川农 **APP** 下载安装

若已安装则直接打开 APP 进行扫码认证(参见 2.4.2 智慧川农 APP 扫 码登录方法)

下载安装方法:

1.华为手机:可在华为应用市场搜索"智慧川农"下载;

2. IOS 系统手机: 在 App Store 搜索"智慧川农"下载;

3.其他 Android 手机:使用手机浏览器,用以下链接或者使用 手机浏览器扫描二维码下载。(注:非应用市场的,可能会出现不能及时更新)

(1)打开此链接下载 APP

<https://emobile.weaver.com.cn/customer/scnydx/produce.html>

(2)扫描二维码下载 APP

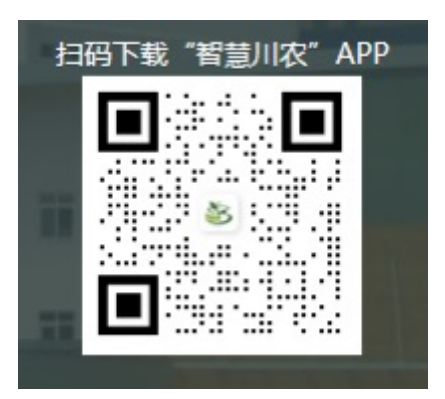

### **2.4.2** 智慧川农 **APP** 扫码登录方法

1.登录智慧川农 APP

打开智慧川农 APP, 用账号密码登录(参见 2.1 账号密码登录)或手 机短信登录 (参见2.2 手机短信登录)方式进行登录。

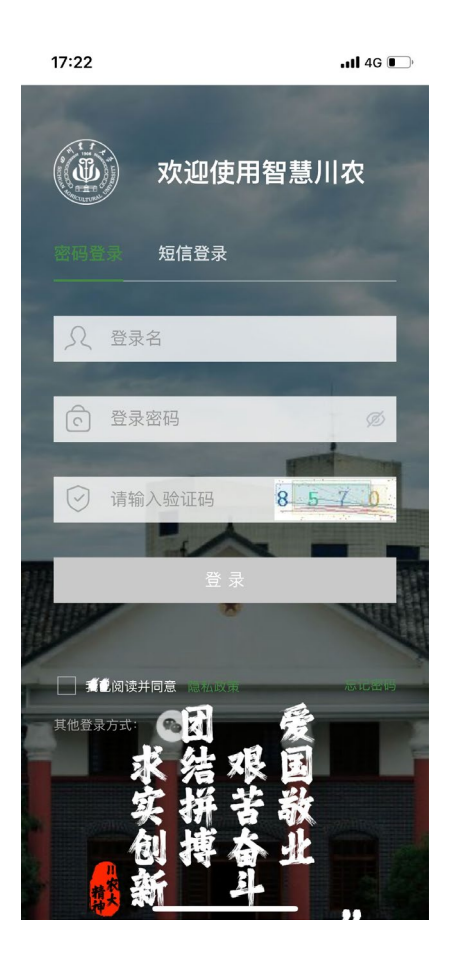

2. 成功登录后,点击右下角"我"按钮

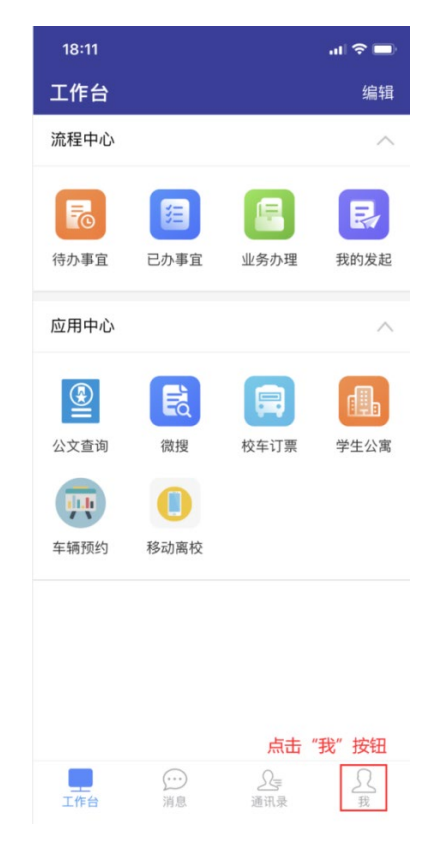

.点击"扫一扫"按钮

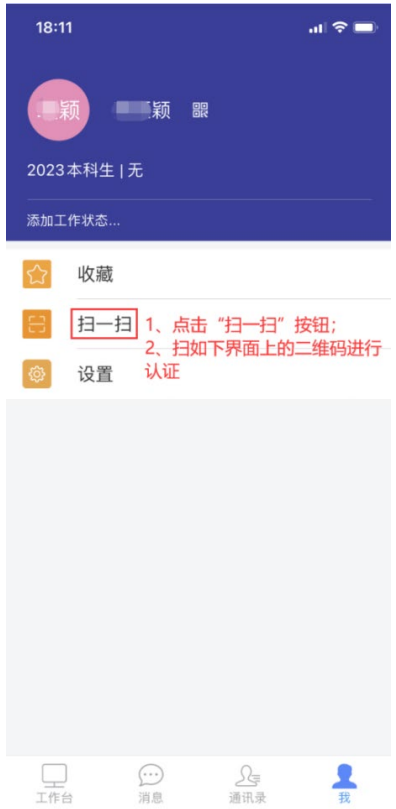

4. 用"智慧川农 APP"中的"扫一扫"扫 PC 端登录界面中的 二维码完成认证

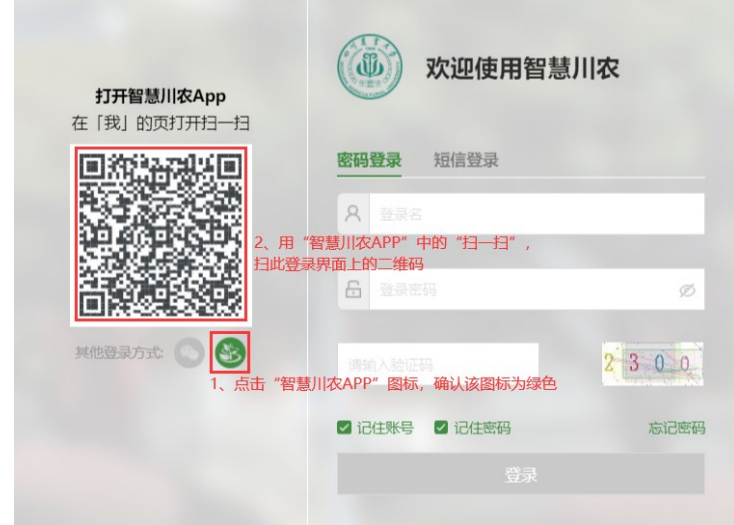

# **3.** 个人信息维护

### **3.1** 手机号绑定**/**更换

# **3.1.1** 手机号绑定

绑定手机号用于找回密码及系统登录,绑定步骤如下:

1.PC 端或手机端访问统一身份认证地址

#### https://ecology.sicau.edu.cn

2. 登录界面上选"密码登录"方式进行登录,登录成功弹 出如下页面(注:若之前已绑定过手机号,则不会弹出如下页 面,参考本手册 3.1.2 更换手机号)

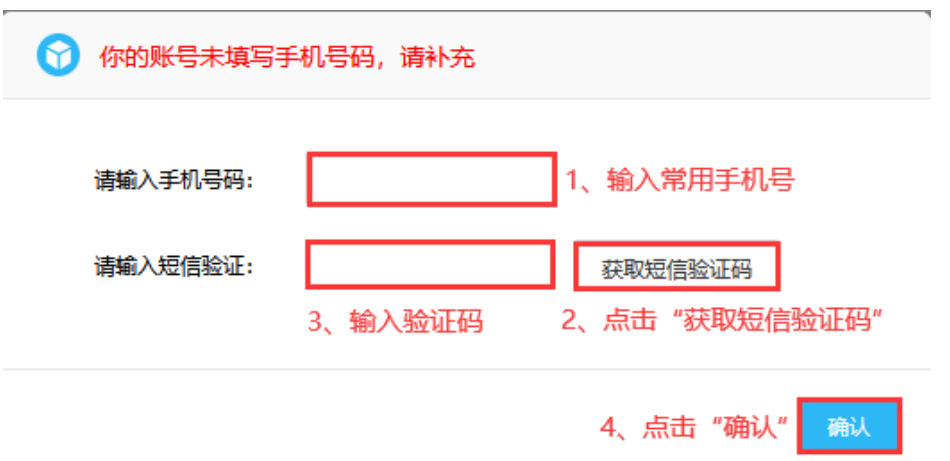

3. 在页面中输入相关信息,点击"确认"完成手机号绑定。

# **3.1.2** 更换手机号

1.进入个人中心

PC 端或手机端访问统一身份认证地址,并登录

#### https://ecology.sicau.edu.cn

2.成功登录后进入个人门户页面,按下图顺序点击自己的姓名

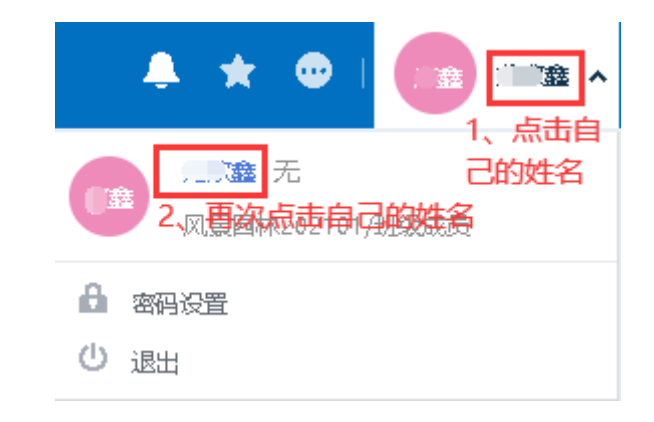

3. 点击页面右上方"编辑"按钮

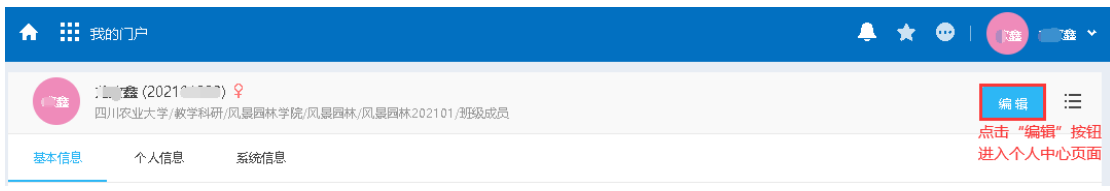

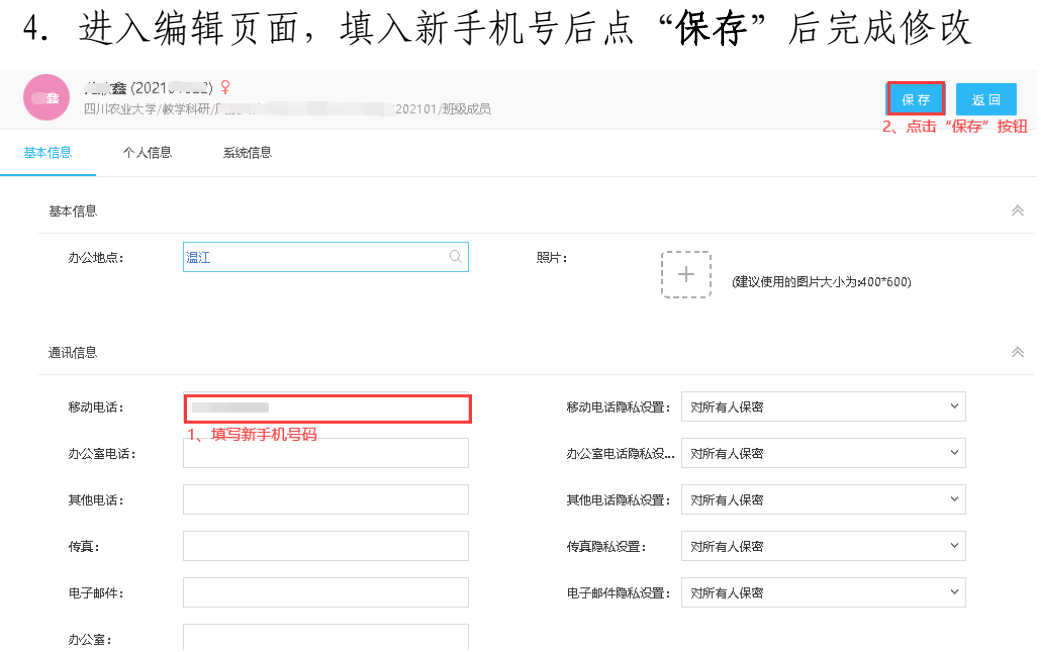

# **3.2** 微信号绑定**/**更换

# **3.2.1** 微信号绑定

第一次使用微信扫码登录时(参见 2.3 微信扫码登录),会弹出 "统一身份认证用户绑定登录页面",输入统一身份认证账号密码进 行绑定。

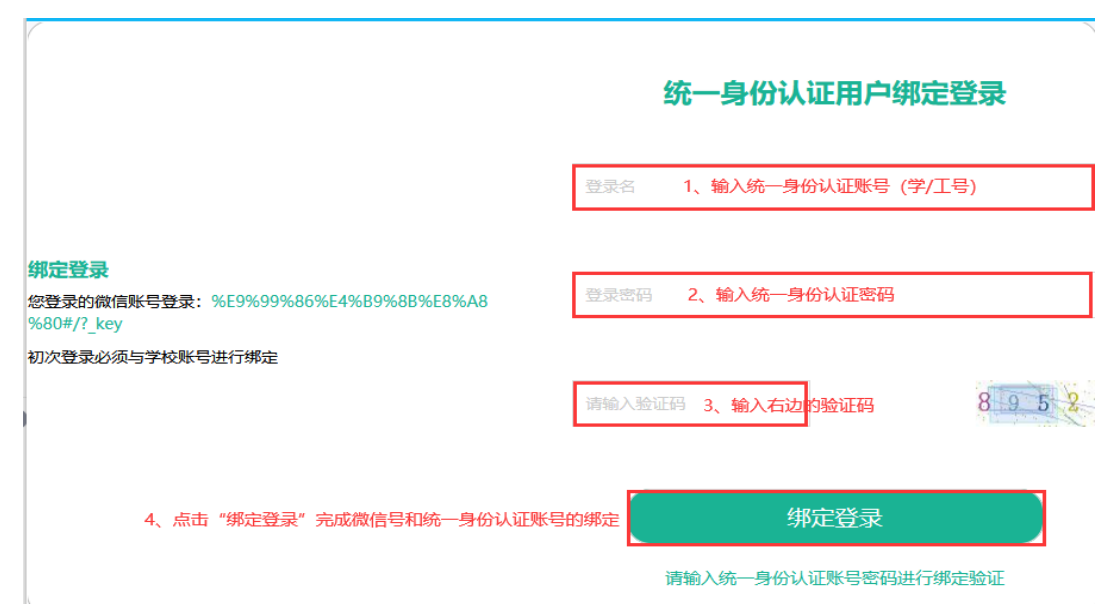

#### **3.2.2** 解绑微信

解绑微信须本人持有效证件到各校区信息与教育技术中心前台 进行登记、办理。

#### **3.3** 密码重置

1.进入个人中心

PC 端或手机端访问统一身份认证地址,并登录

#### https://ecology.sicau.edu.cn

2. 成功登录后进入个人门户页面,点击页面右上方自己的姓名后 出现"密码设置"按钮

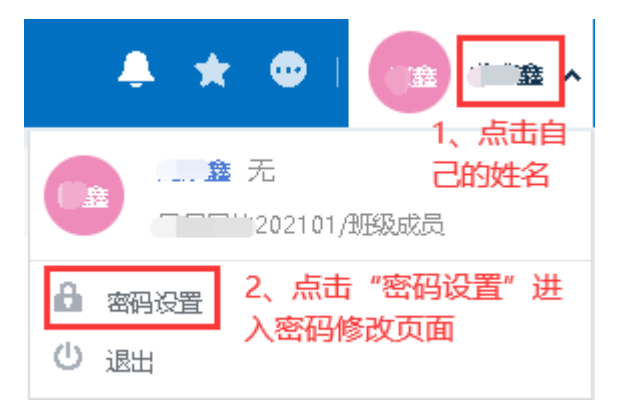

3. 点击"密码设置"按钮后进入密码修改页面,设置好新密码后 点击"保存"按钮完成密码修改。

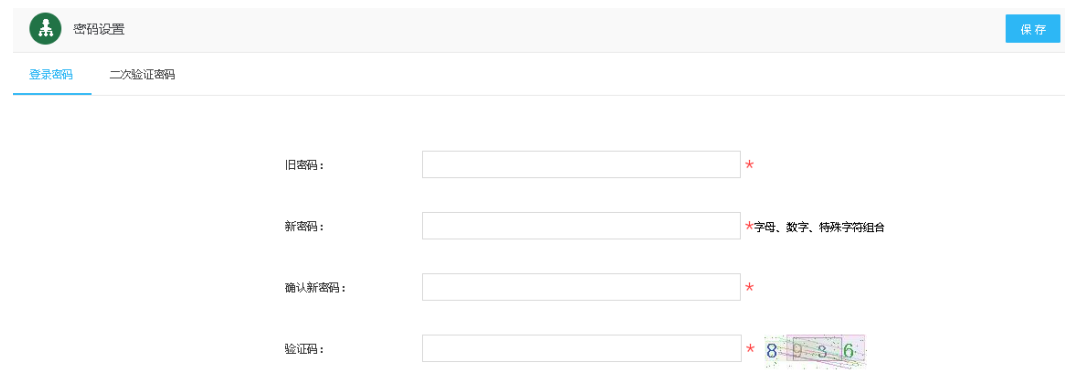

# **3.4** 密码找回

用户可通过登录界面上的"忘记密码"按钮,打开找回密码页 面进行密码找回,方法如下:

1. 点击登录界面上的"忘记密码"按钮

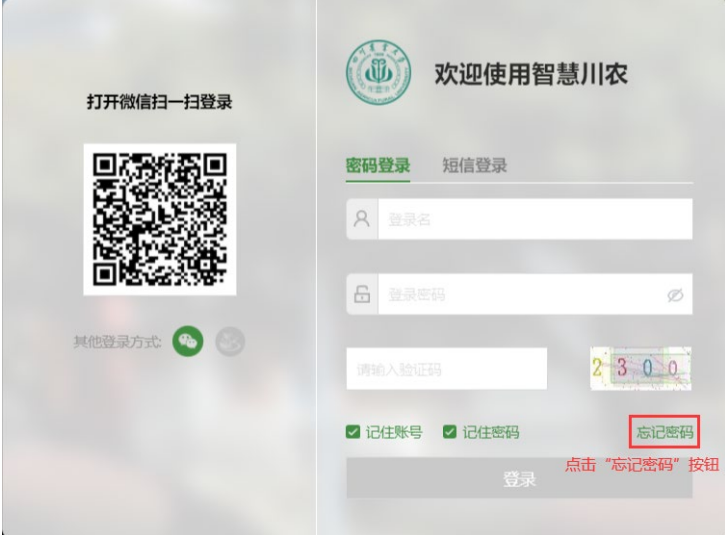

2.在找回密码页面,填入统一身份认证账号(学/工号)和验证 码后点下一步

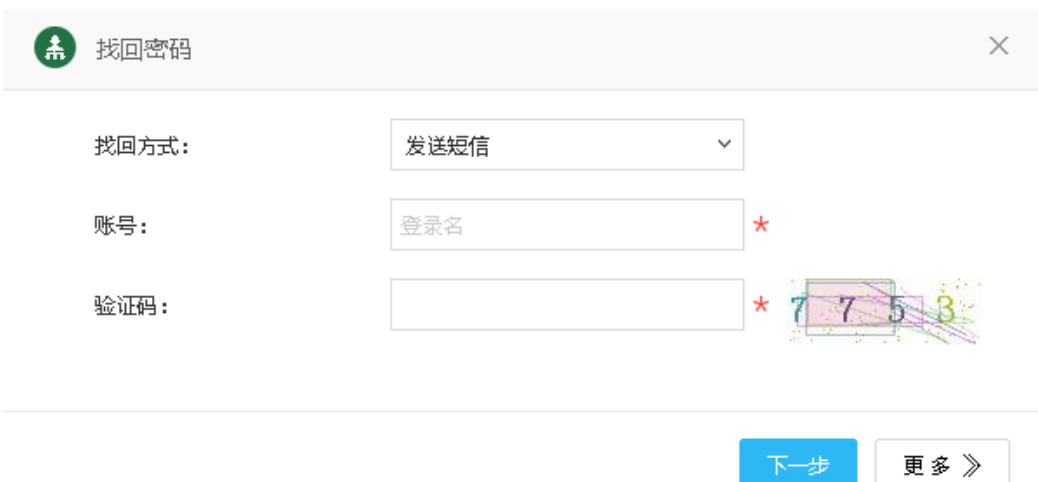

3. 点击"确认"按钮后,手机验证码将会发至用户绑定的手机号 (手机号绑定及更换方法 参见 3.1 手机号绑定/更换)

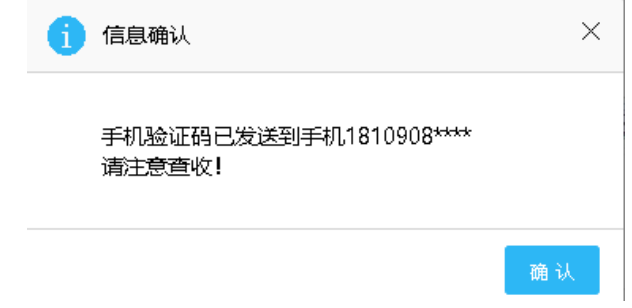

4. 输入"手机验证码"和页面显示的验证码,点击"验证"按钮

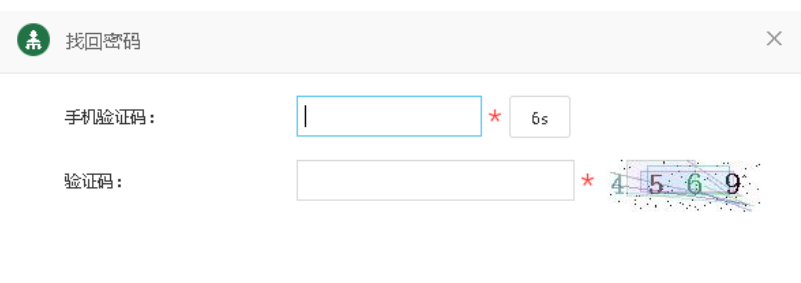

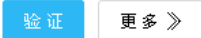

5. 设置新密码后点击"保存"按钮,完成新密码的设置

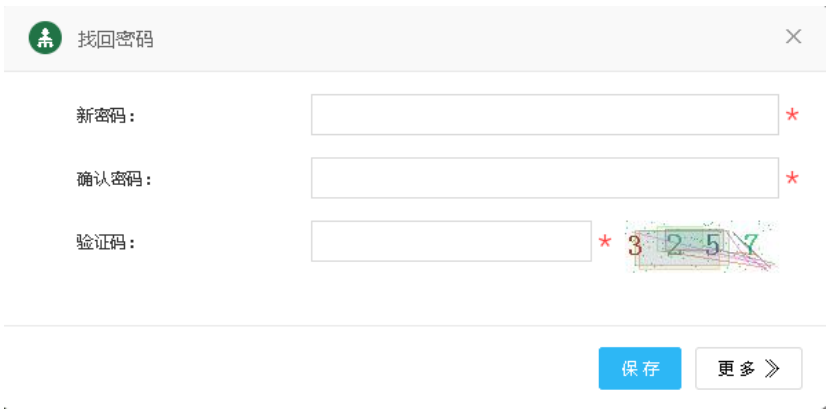